## Video Upload auf Youtube – so geht's

 $\Box$  $\times$ ☆  $\mathbb{Z}$ ⊯  $\cdots$ SPÄTER ERINNERN **JETZT LESEN** 全 排  $\ddot{\ddot{\phantom{.}}\,}$ **ANMELDEN** 

Starte im WebBrowse[r https://www.youtube.com/](https://www.youtube.com/)

Zum Anmelden die E-Mail-Adresse **webalbum@mg-weinfelden.ch** und das Passwort **rc-flieger**  eintragen und unser Youtube Portal öffnet sich.

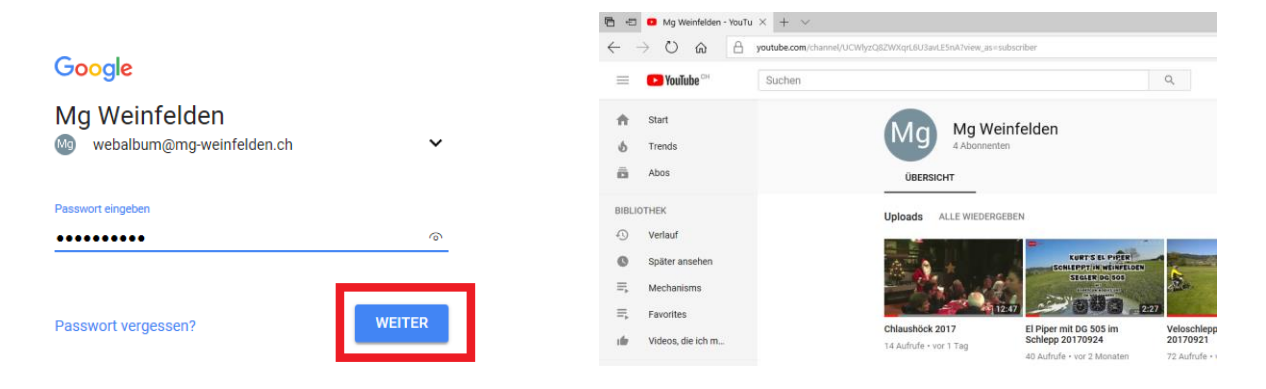

Rechts oben den Upload-Pfeil für "Hochladen" anklicken, und dann die gewünschten Videos vom PC hochladen.

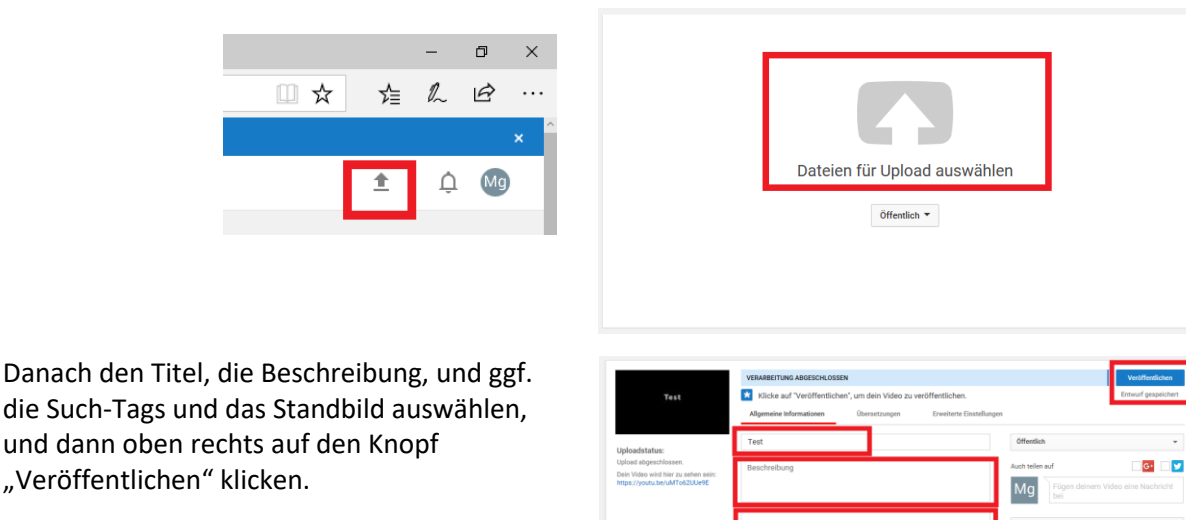

Anschliessend wird ein Link generiert und angezeigt, den schickst du dem Webmaster.

Wenn's fertig ist, schreibe mir bitte ein Mail mit den Angaben über den Anlass, Datum, Beschriftungswunsch, etc. an [webmaster@mg-weinfelden.ch](mailto:webmaster@mg-weinfelden.ch)

So schnell wie möglich werde ich dann das Video in unsere Galerie aufnehmen und somit allen zum Ansehen zugänglich machen.